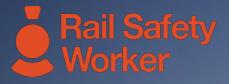

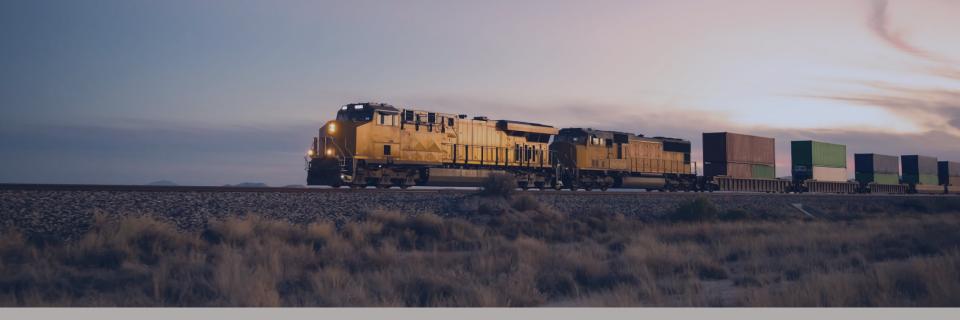

# RAIL SAFETY WORKER

**User Guide: Pending Actions** 

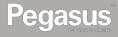

# Login to the Rail Safety Worker Portal

# 

#### LOGIN

Go to https://rsw.poweredbyonsite.com

Enter your username and password and click "Login"

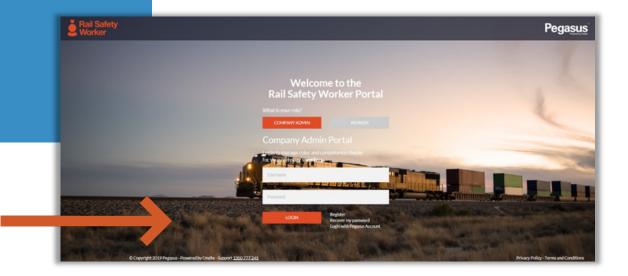

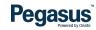

# Login to the Rail Safety Worker Portal

#### LOGIN

After login, if you are associated to multiple companies, you will be taken to the "Choose Company" page.

If you are not associated to more than one company, follow the direction on the following page. • You can view any company that you are associated with by entering the company name here and clicking "Select" when you find the company name and click on it.

# Choose Company Seach Select

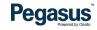

# Login to the Rail Safety Worker Portal

#### LOGIN

If you are not associated to more than one company, you will be taken to the portal home page.

- This page is where you start most of the functions you will need to manage your workers.
- You can add or look up workers, manage their roles, and check "Pending Actions".

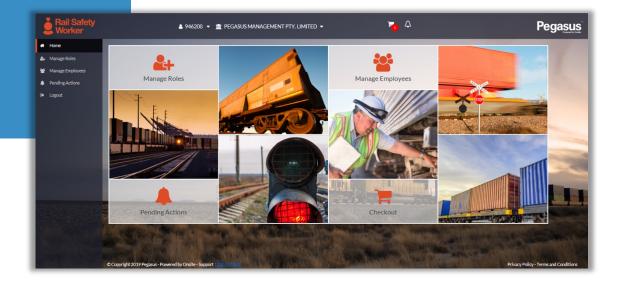

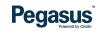

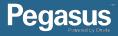

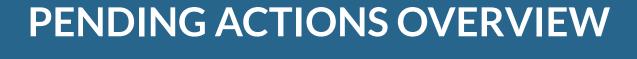

#### Steps:

Click on "Pending Actions" to view any Continuing Applications, Returned Applications, Returned Employees and Subscription Renewals.

- Continuing Applications can cover new card orders and existing card updates that have not yet been submitted for verification.
- Returned Applications will be any documentation uploaded for the cardholder that does not meet the business rules will be returned with a corrective action. When applied and resubmitted the verification can take place.
- Returned Employees are when there may already be a card for that person in the system or perhaps they are unable to be approved per site restrictions or advice.
- Subscription Renewals will list all cards that have a subscription that is due to or has expired.

|    | ה                | Pending Actions<br>Please review and complete any outstanding items |          |  |
|----|------------------|---------------------------------------------------------------------|----------|--|
|    |                  | Subscription Renewals                                               | >        |  |
| *  | Home             | Returned Applications                                               | >        |  |
| 2+ | g                | Continuing Applications                                             | >        |  |
| 쓭  | Manage Employees |                                                                     |          |  |
| ٠  | Pending Actions  | Returned Employees                                                  | <b>`</b> |  |
| 6  | Logout           |                                                                     |          |  |

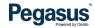

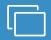

## **Subscription Renewals**

Click on the cardholder you want to renew or click on "Add All to Cart" to process all subscription renewals at once. • When you have selected the cardholder/s to renew, click on "Checkout" at the bottom of the screen.

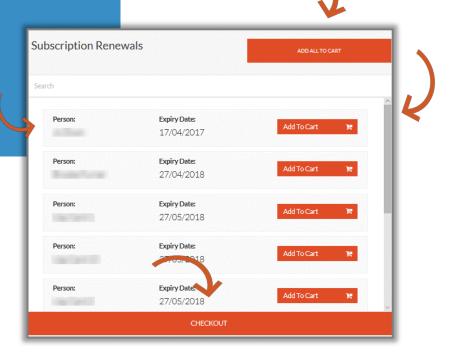

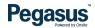

### **Returned Applications**

Click on "Continue" to open the application and action the corrections. Once completed resubmit for verification. • You can click on "View" to open the corrective action in the Returned Applications screen.

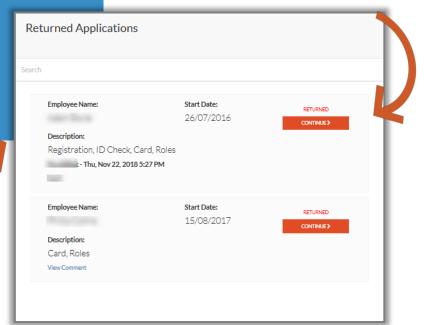

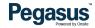

### **Continuing Applications**

Click in the radio button to select one or more continuing applications. Click "Continue" when you have selected all you need.

- At the top of the screen you can click on "Continue Selected" and this will open a window with all the selected applications listed.
- If you need to delete an application perhaps the person has changed employers – click in the radio button and then click "Delete Selected" You cannot delete a card application that has been paid for. The cardholder would need to have an "End Employment" process actioned on their profile.

| Contin     | uing Applications | Continue Selected                                      | Delete Selected |  |
|------------|-------------------|--------------------------------------------------------|-----------------|--|
| Remove All | Search            |                                                        | ~               |  |
| ۲          | Person:           | Description:<br>Registration, Card, Roles              | Continue 🔶      |  |
| 0          | Person:           | Description:<br>Registration, ID Check,<br>Card, Roles | Continue        |  |
| 0          | Person:           | Description:<br>Registration, ID Check,<br>Card, Roles | Continue 🔶      |  |
| 0          | Person:           | Description:<br>Roles                                  | Continue        |  |
| 0          | Person:           | Description:<br>Registration                           | Continue        |  |

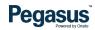

### **Returned Employees**

If the cardholder you have submitted as a new employee is already in the system you may have a returned employee. • If a cardholder is returned under this label, you will need to Contact Pegasus to make arrangements for removal.

| Employee Name:                |       |
|-------------------------------|-------|
|                               | EDIT> |
| Rhiannon Manning - 19/06/2017 |       |
| Already in the system         |       |
| Employee Name:                |       |
| Employee Name:                |       |
| View Comment                  | EDIT> |
| View Comment                  |       |
| Employee Name:                |       |
|                               | EDIT> |
| View Comment                  |       |
|                               |       |
| Employee Name:                |       |

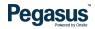

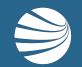

# FOR ASSISTANCE CALL **1300 309 566** EMAIL rsw@pegasus.net.au VISIT railsafetyworker.com.au

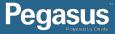